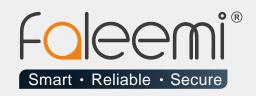

# EMAIL ALERT QUICK START GUIDE

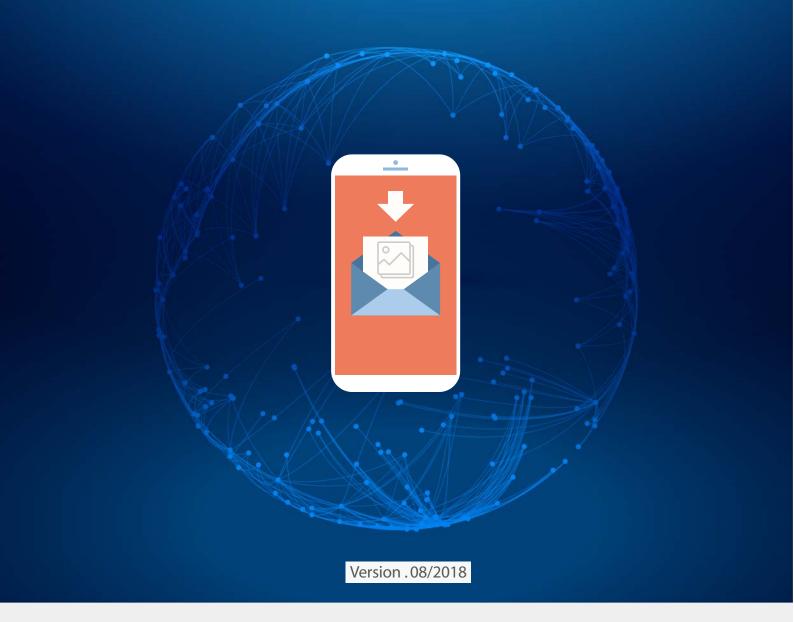

www.faleemi.com

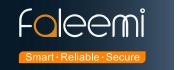

# **Cox.net Mail Alert Setting**

### 1. Go to Faleemi App to do settings.

Tap [ > ] → [Advanced Settings] → [Alarm Setting] and [Mail Setting]

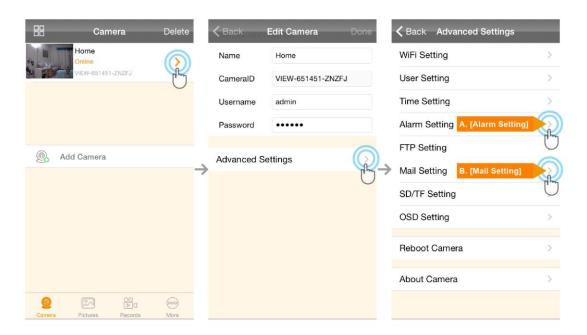

### A. [ALarm Setting]

## B. [Mail Setting]

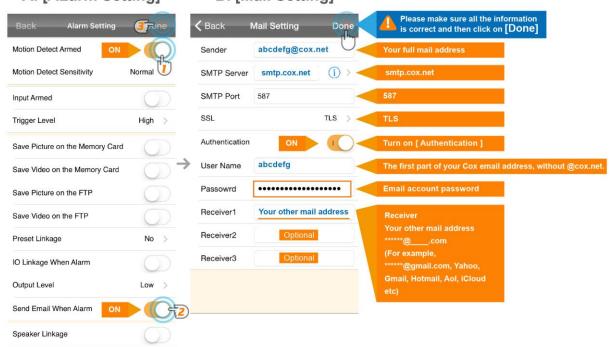

A. [Alarm Setting] → enable [Motion Detect Armed] and [Send mail When Alarm]. Tap [Done] (Tip: You can set Motion Detect Sensitivity to High, Normal, or Low. We suggest you to choose Normal)

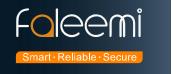

### **B.[Mail Setting]**

| Sender:         | abcdefg@cox.net (Your full cox.net mail address, for example, abcdefg@cox.net)* |
|-----------------|---------------------------------------------------------------------------------|
| SMTP Server:    | smtp.cox.net                                                                    |
| SMTP Port:      | 587                                                                             |
| SSL:            | TLS                                                                             |
| Authentication: | Enable                                                                          |
| User Name:      | abcdefg * (The first part of your Cox email address, without @cox.net.)         |
| Password        | Your cox.net email account password                                             |
| Receiver1       | *******@com Your other mail address, ******@com                                 |
|                 | (for example, Yahoo, Gmail, Hotmail, Aol, iCloud etc)                           |
| Receiver2       | ******@com ( Optional )                                                         |
| Receiver3       | ******@com ( Optional )                                                         |

© Please pay attention to put your Sender Email address to the white list of your Receiver email address.

Otherwise, sometimes, the emails go to junk mail box.

© So far, the setting is finished. Your receiver email will receive mails with real time alarm pictures as below screenshot.

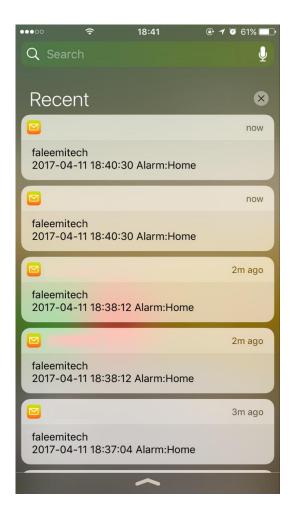